## **Istruzioni per colloqui coi docenti con Meet**

La prenotazione dei colloqui coi docenti avviene tramite registro elettronico. Sul registro ogni docente specifica il proprio orario di ricevimento settimanale e, nello spazio delle note per le famiglie, il proprio nickname (ad esempio **profrossi**), da inserire in Google Meet.

Per effettuare i colloqui è necessario utilizzare l'account istituzionale del proprio figlio. Utilizzando un diverso dispositivo, è possibile utilizzare l'account anche se il figlio sta seguendo una videolezione.

Se si utilizza un PC, da Google Chrome collegarsi a<https://meet.google.com/> ed effettuare l'accesso all'account istituzionale. Quindi, inserire il nickname del docente nella casella sulla sinistra, dove appare "Inserisci un codice o un …" e cliccare su "Partecipa".

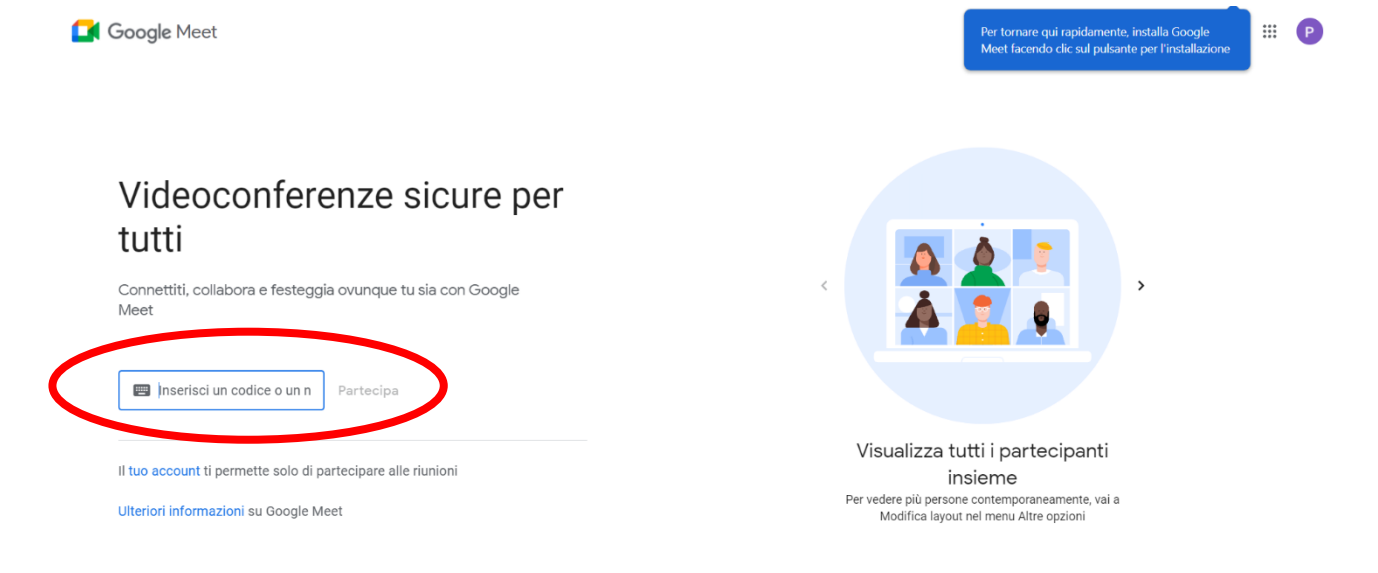

Se il docente è già collegato, comparirà un'anteprima della propria immagine ed il pulsante blu "Chiedi di partecipare". Utilizzare questo pulsante e attendere di essere ammessi.

Se il docente non è ancora collegato, compare invece questo messaggio:

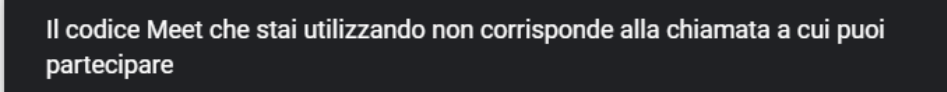

In tal caso verificare di aver scritto il nickname esattamente, con le lettere maiuscole e minuscole corrette, indicate nella scheda di prenotazione del registro elettronico. Se il nickname è corretto, attendere e riprovare dopo qualche minuto.

Se si utilizza il cellulare o il tablet, è consigliabile scaricare l'app Meet.

## **Nota Bene:**

Se il docente è collegato ma ancora impegnato con il genitore precedente, è necessario aspettare qualche minuto che la richiesta venga accettata, oppure la richiesta di partecipazione potrebbe essere respinta: in tal caso chiudere la scheda di Chrome, attendere qualche minuto e riprovare.

Potrebbe non essere presente il pulsante "Chiedi di partecipare": in questo caso si vedrà direttamente il nome dei partecipanti alla chiamata. Se, oltre al docente, è presente un altro partecipante, chiudere la scheda di Chrome e riprovare dopo qualche minuto.